附件 1

## 预算绩效评价第三方机构信用管理平台 第三方机构用户操作手册

财政部监督评价局 财政部信息网络中心

二零二一年六月

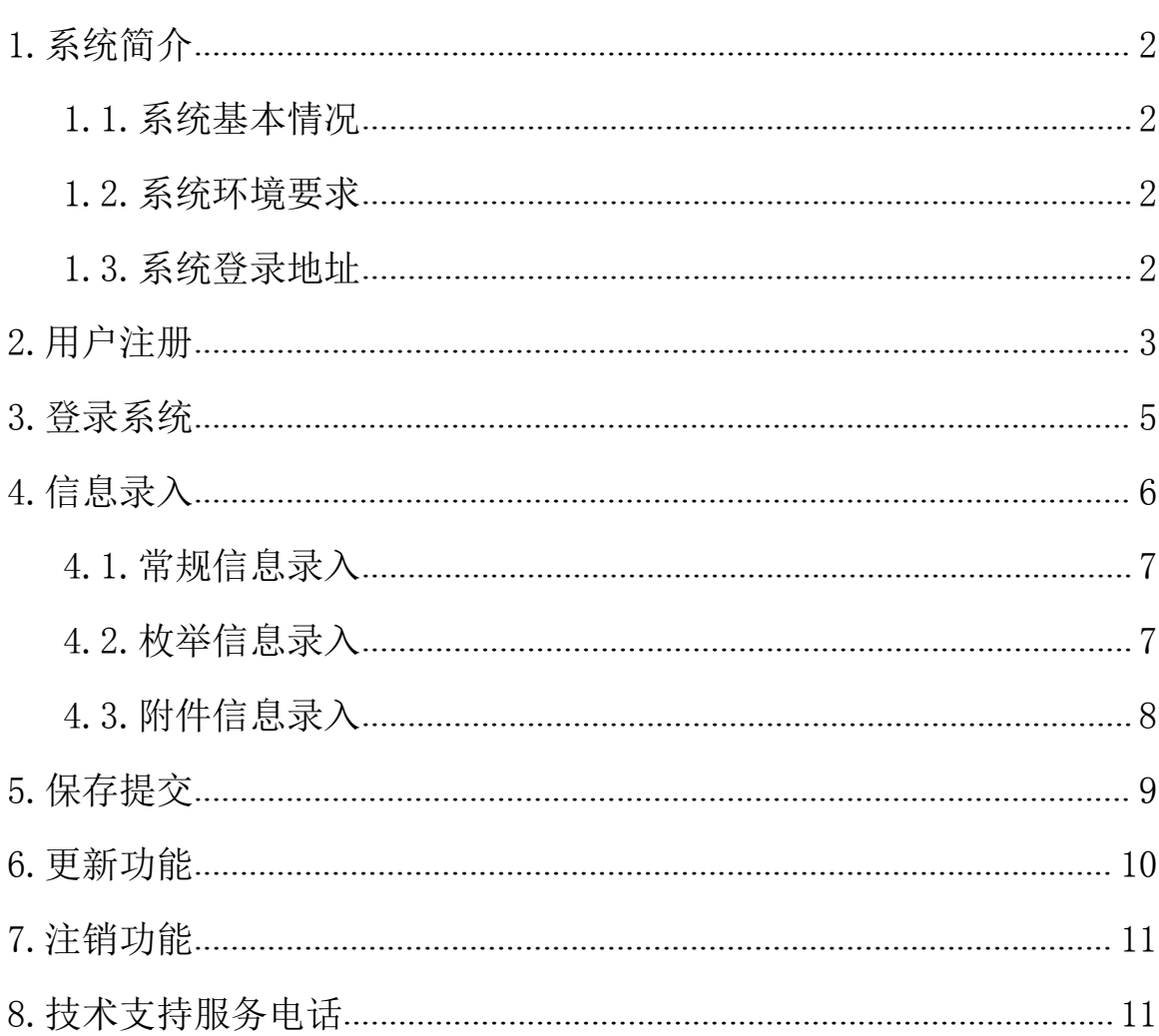

# 目录

### <span id="page-2-0"></span>1.系统简介

### <span id="page-2-1"></span>1.1.系统基本情况

"财政部统一报表系统"是由财政部开发的报表工作统一 平台,其中包含了多套报表业务,"预算绩效评价第三方机构 信用管理平台"是其中的一项业务。

### <span id="page-2-2"></span>1.2.系统环境要求

本系统基于 B/S(浏览器/服务器)模式构建,用户直接通 过网页浏览器登录和访问系统,不需要安装其他客户端软件。 系统支持 Windows XP、7、10 操作系统,支持使用 IE、Chrome (谷歌)、Firefox(火狐)和 360 等主流浏览器。

注: IE 浏览器仅支持 IE 9 及以上版本, 不能升级 IE 浏览器的, 建 议使用 Firefox 浏览器。

### <span id="page-2-3"></span>1.3.系统登录地址

基于安全考虑,本系统使用 Https 方式连接。用户登录地 址: <https://tybb.mof.gov.cn>。

注:因为系统使用 https 方式连接,可能会有如下提示。

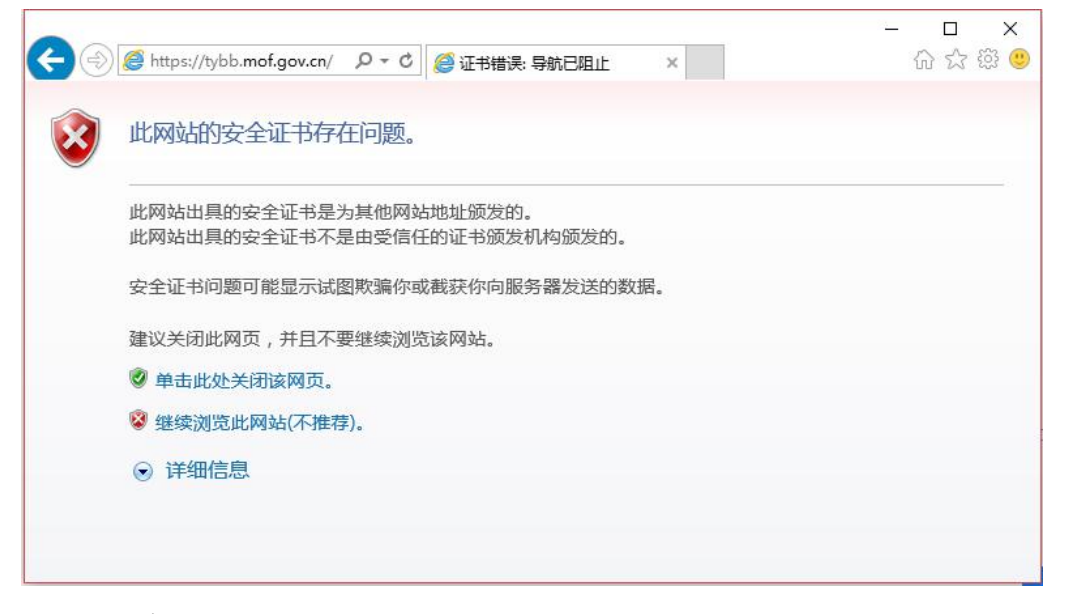

此时选择"继续浏览此网站"即可。上图为使用 IE 浏览器的示意

图,如您使用 Firefox 浏览器,遇到拦截时点击"高级",选择"添加 例外",将上述网址添加到安全例外中。如您使用 Chrome 浏览器, 遇 到拦截时点击"高级",选择"继续前往"。

此外,用户也可通过"中华人民共和国财政部"门户网站一一"专 题专栏"模块一一"预算绩效评价第三方机构信用管理平台"进行登录, 如下图所示:

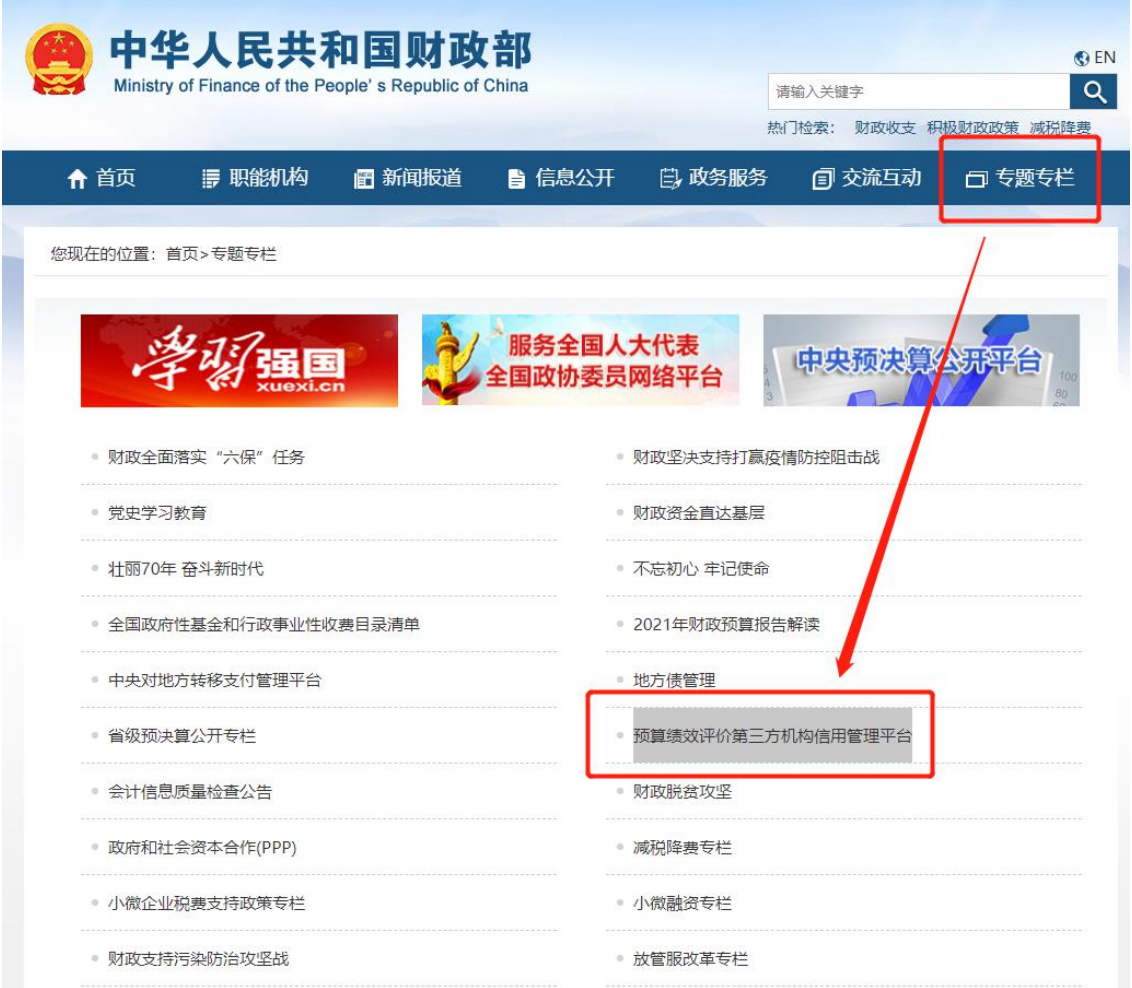

### <span id="page-3-0"></span>2.用户注册

预算绩效评价第三方机构填报信息,必须先注册,经由对 应省级财政部门审核通过后,才能登录系统。进入网址 <https://tybb.mof.gov.cn/>后,点击"立即注册",即可进入 用户注册界面。如下图所示。

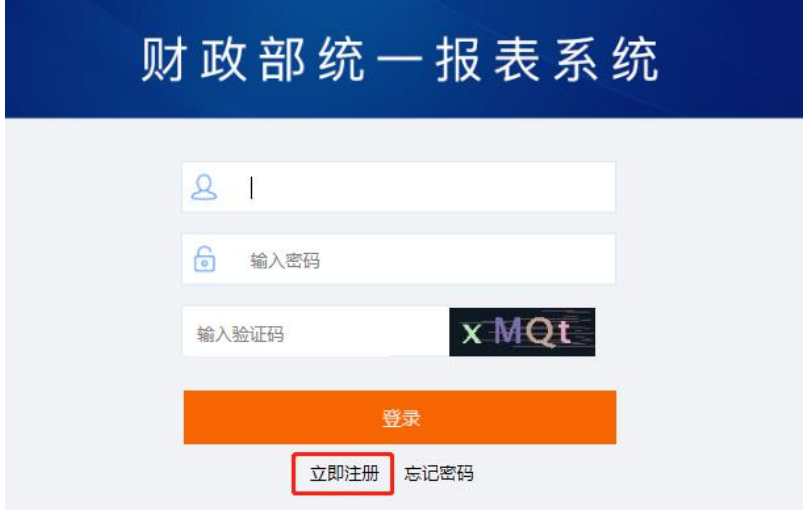

## 注册界面如下图。

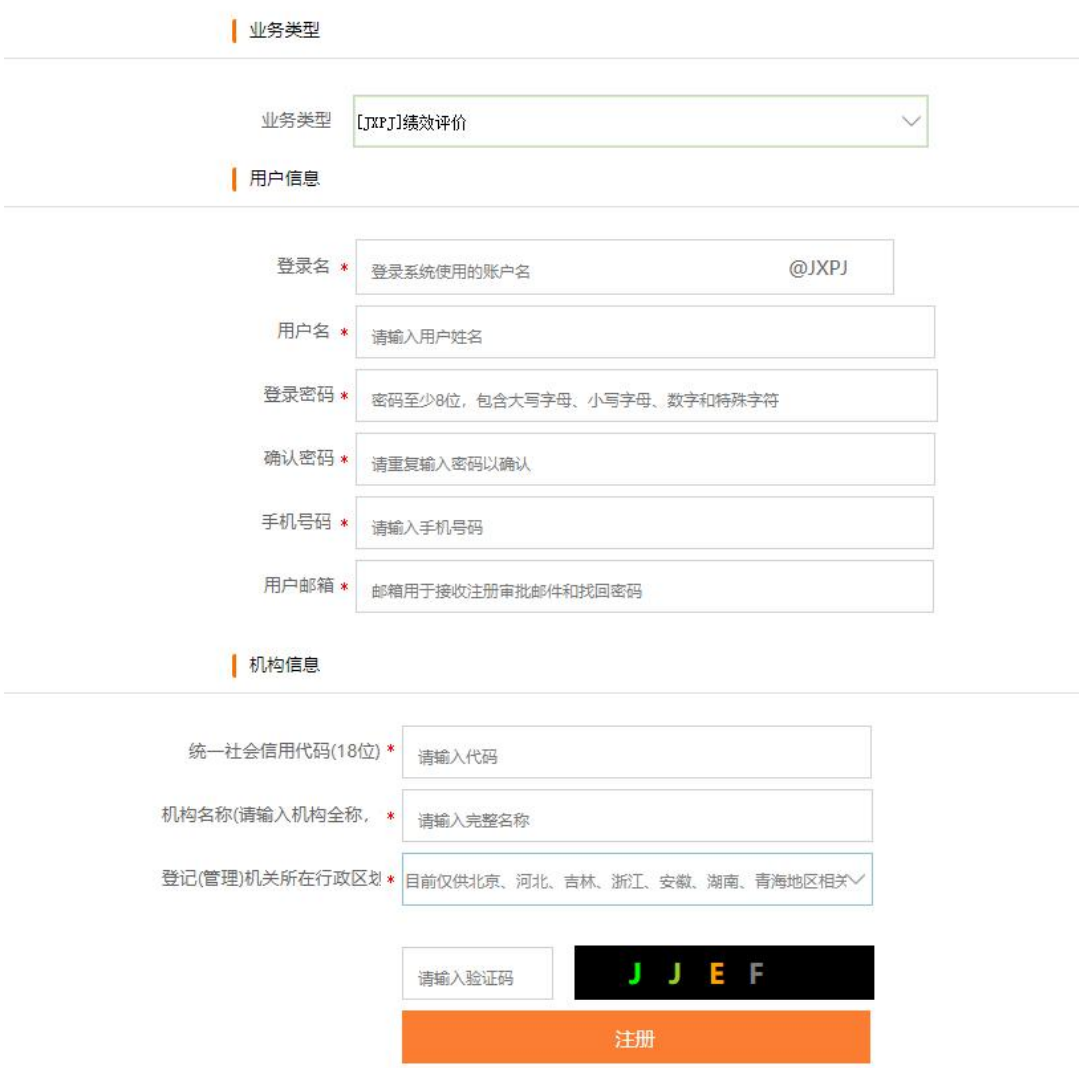

主要信息包括:

- 业务类型:注册用户所属的业务类型。此处须选择 "[JXPJ]绩效评价"。
- 用户信息:当前注册用户的个人信息。其中登录名会自 动加上"@JXPJ"的后缀。
- 机构信息:此处主要填写机构的相关信息。登记(管理) 机关所在行政区划需要选择本机构所对应的行政区划。 如:在北京市东城区登记(管理)的机构,行政区划选 择"东城区"。此处选择哪个行政区划,就由对应的财 政部门管理用户进行信息审核。
- 统一社会信用代码: 填写 18 位统一社会信用代码。
- 机构名称:请输入机构的全称,不要使用简称或者代号。 注册后将不能修改。

注:其中末尾有"\*"的为必填信息,请确保真实有效。用户邮箱 信息与"忘记密码"功能紧密相关,可以通过邮箱找回登录密码。

### <span id="page-5-0"></span>3.登录系统

在登录界面输入用户名(需加后缀"@JXPJ")、密码, 即可登录进入系统,登录界面如下图。

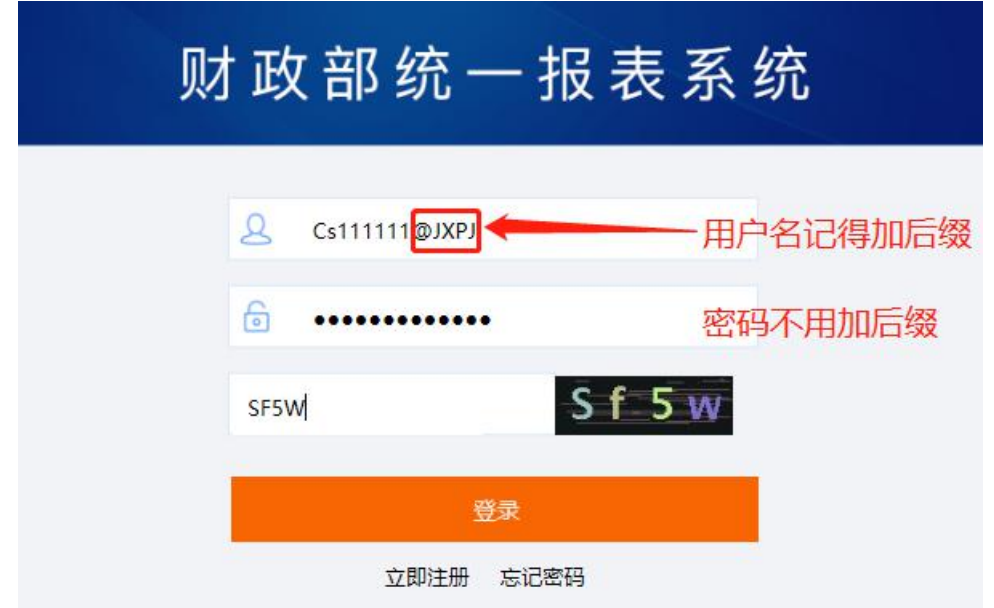

### 用户登录后,进入如下界面。

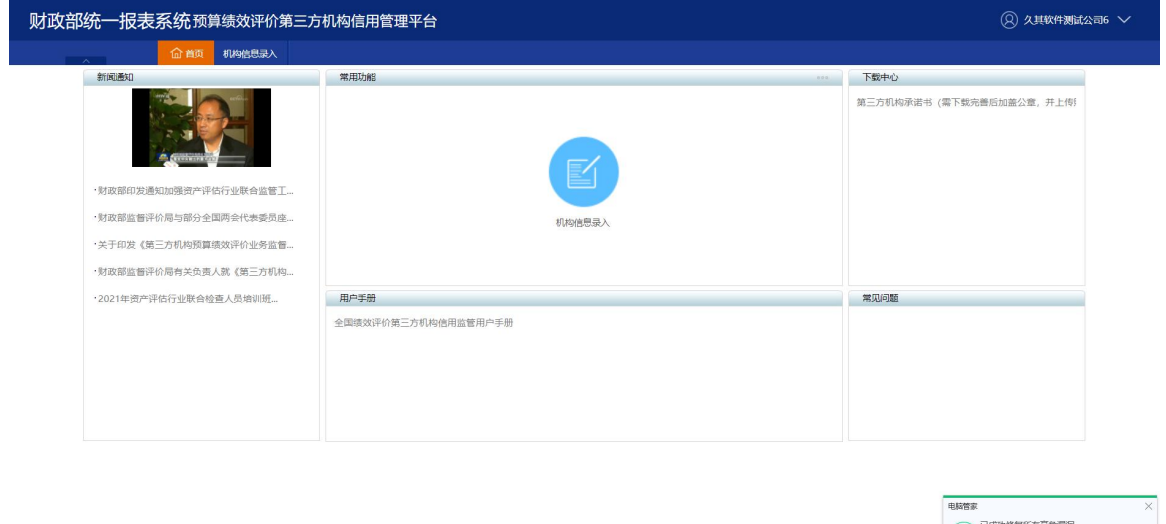

注:用户名不区分大小写,密码区分大小写。连续 5 次密码错误后, 用户锁定 15 分钟。另外,在登录系统后,15 分钟未操作,系统将锁定, 用户再次操作时,将出现"用户长时间未操作,当前会话被强制注销! 是否刷新界面重新访问?"的提示。此时,用户需重新登录系统。

### <span id="page-6-0"></span>4.信息录入

系统登录成功后, 机构用户需要录入机构信息、法定代表 人信息、主评人信息、分支机构信息、合作专家信息、其他绩 效评价从业人员信息等。

信息录入方式有三种:常规信息录入、枚举信息录入、附 件信息录入。

### <span id="page-7-0"></span>4.1.常规信息录入

点击"机构信息录入",点击对应的选项卡即可进入到具 体报表的录入界面, 双击对应单元格打字即可录入信息, 如下 图。 **22.000 日0万 用号 用号 配置器 日新芳** 

预算绩效评价第三方机构信息

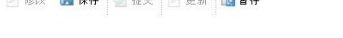

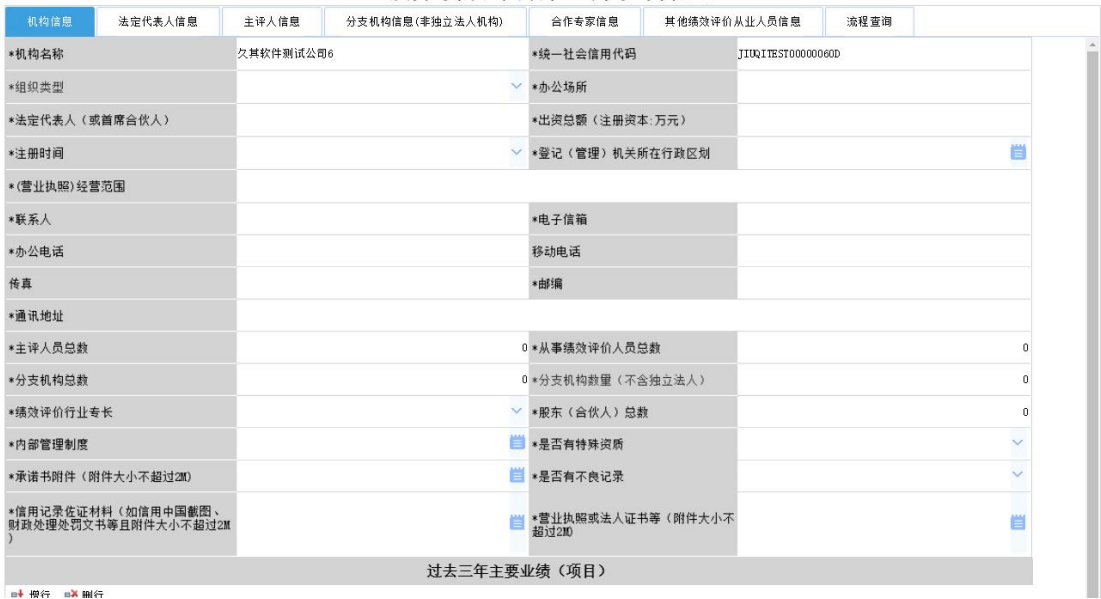

### <span id="page-7-1"></span>4.2.枚举信息录入

部分字段在填写方式,采用的不是键盘录入模式,而是采 用鼠标选择方式,包含单选和多选。例如在选择登记(管理) 机关所在行政区划时,可点击后方枚举按钮,在弹出框内选择 对应名称,公式自动匹配省级和市级的枚举信息(如无法匹配 请手动选择),如下图。

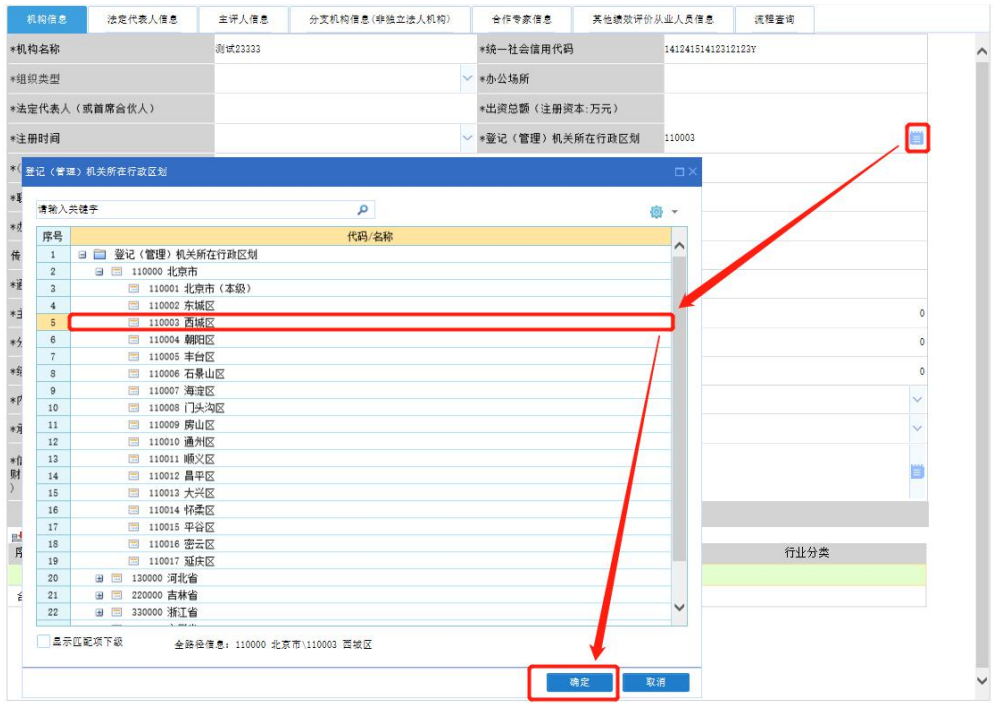

### <span id="page-8-0"></span>4.3.附件信息录入

上传附件流程:点击需要上传附件的后方功能按钮,点击 "上传附件"按钮,在弹出的对话框点击附件右方的文件夹按 钮,选择需要上传的附件,依次点击"确定",即可完成附件 的上传(如无法弹出附件选择框,建议更换不同浏览器再次尝 试,推荐使用 Chrome、Firefox 浏览器等)。上传附件流程如 下图。

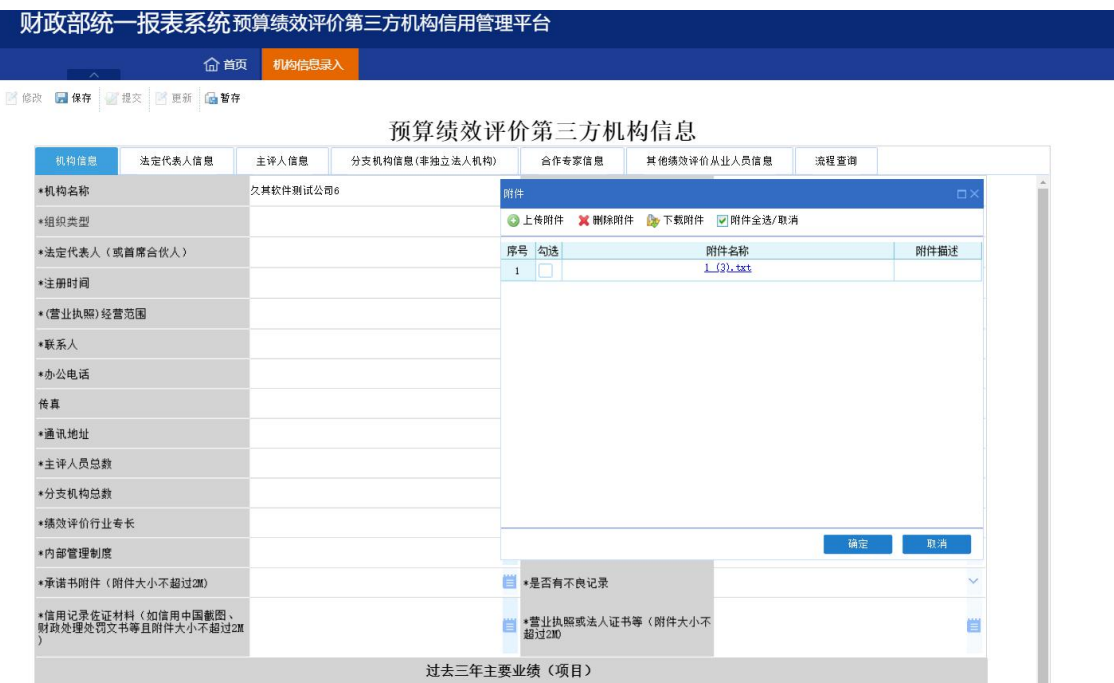

删除附件流程: 点击需要删除附件的后方功能按钮, 如已 上传过附件,对话框下会显示对应的附件信息,勾选需要删除 的附件,点击"删除附件"按钮,点击"确定"即可删除附件, 信息录入后请点击"保存"(如无法弹出附件选择框,建议更 换不同浏览器再次尝试,推荐使用 Chrome、Firefox 浏览器等)。

注: 上传附件应为 bmp、jpg、jpeg、png、pdf 五种格式之一, 且 大小不超过 2M。

### <span id="page-9-0"></span>5.保存提交

信息录入完成之后,点击"保存"按钮完成数据储存,保 存之后数据存储在系统服务器中,以后登录系统仍然可以进行 修改。如下图所示。

2 修改 ■保存 ■提交 2 更新 1 暂存

如果信息需要修改,点击"修改"按钮,修改完成后进行 保存。第一次讲行信息录入时,录入过程中可讲行"暂存", 暂存后可继续修改完善数据,直到全部填毕后点击"保存"。

凡是"保存"过的数据,无法再次使用"暂存"。

当所有信息填写完成后,即可点击"提交"按钮,完成信 息上报工作。系统自身具有一定错误识别功能,对不符合填报 要求的,将弹出提示框进行提示,如下图例。

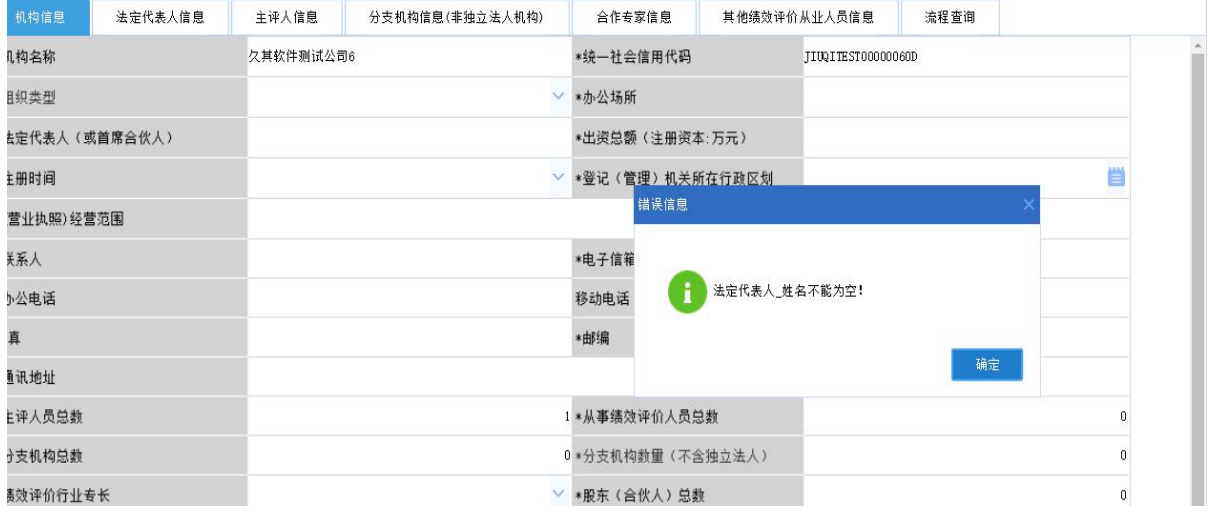

<span id="page-10-0"></span>信息提交完成后,将无法进行修改。

### 6.更新功能

更新功能主要是当机构信息发生变化,需要更新时,可将 填报信息取回并修改,修改完成后重新讲行提交。点击"更新" 按钮后会有提示,如下图所示。

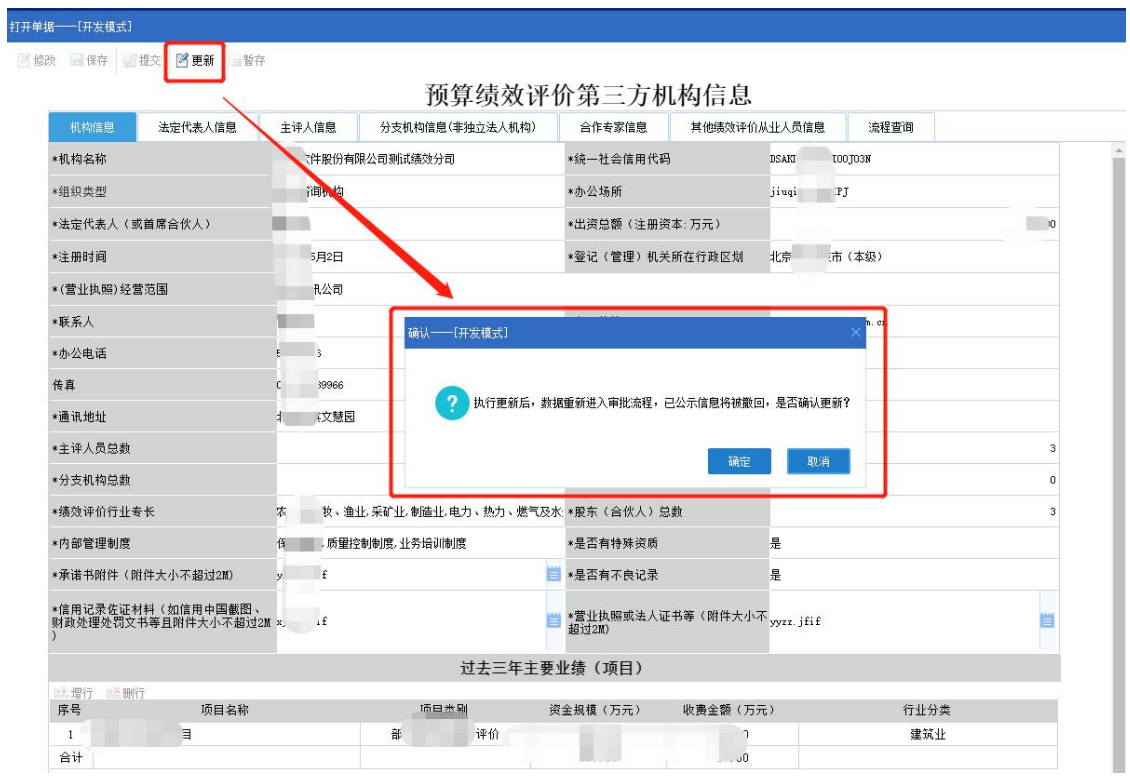

需要注意的是,更新信息提交后,将再次进入信息审核环 节。

### <span id="page-11-0"></span>7.注销功能

注销功能主要是当机构根据自身实际情况,需要清除系统 信息的,可点击"注销"按钮。需要注意的是,信息注销后, 系统将彻底消除该用户所有信息。

### 8.技术支持服务电话

在系统操作过程中,如遇到技术问题,可拨打技术支持服 务电话 010-63819293 寻求帮助。